# SG350XG和SG550XG交換機上的頻寬配置

## 目標 Ī

Bandwidth頁允許使用者定義兩個值:入口速率限制和出口整形速率,它們決定系統可以接收 和傳送的流量大小。

本文檔的目標是向您展示如何在SG350XG和SG550XG交換機上配置頻寬。

附註:本文檔中的步驟在「高級顯示模式」下執行。要更改高級顯示模式,請轉到右上角,然 後在顯示模式下拉選單中選擇高級。

## 適用裝置

- SG350XG
- SG550XG

#### 軟體版本

● V2.0.0.73

#### 配置頻寬 Ī

步驟1.登入到Web配置實用程式,然後選擇Quality of Service > General > Bandwidth。將開 啟Bandwidth頁面。

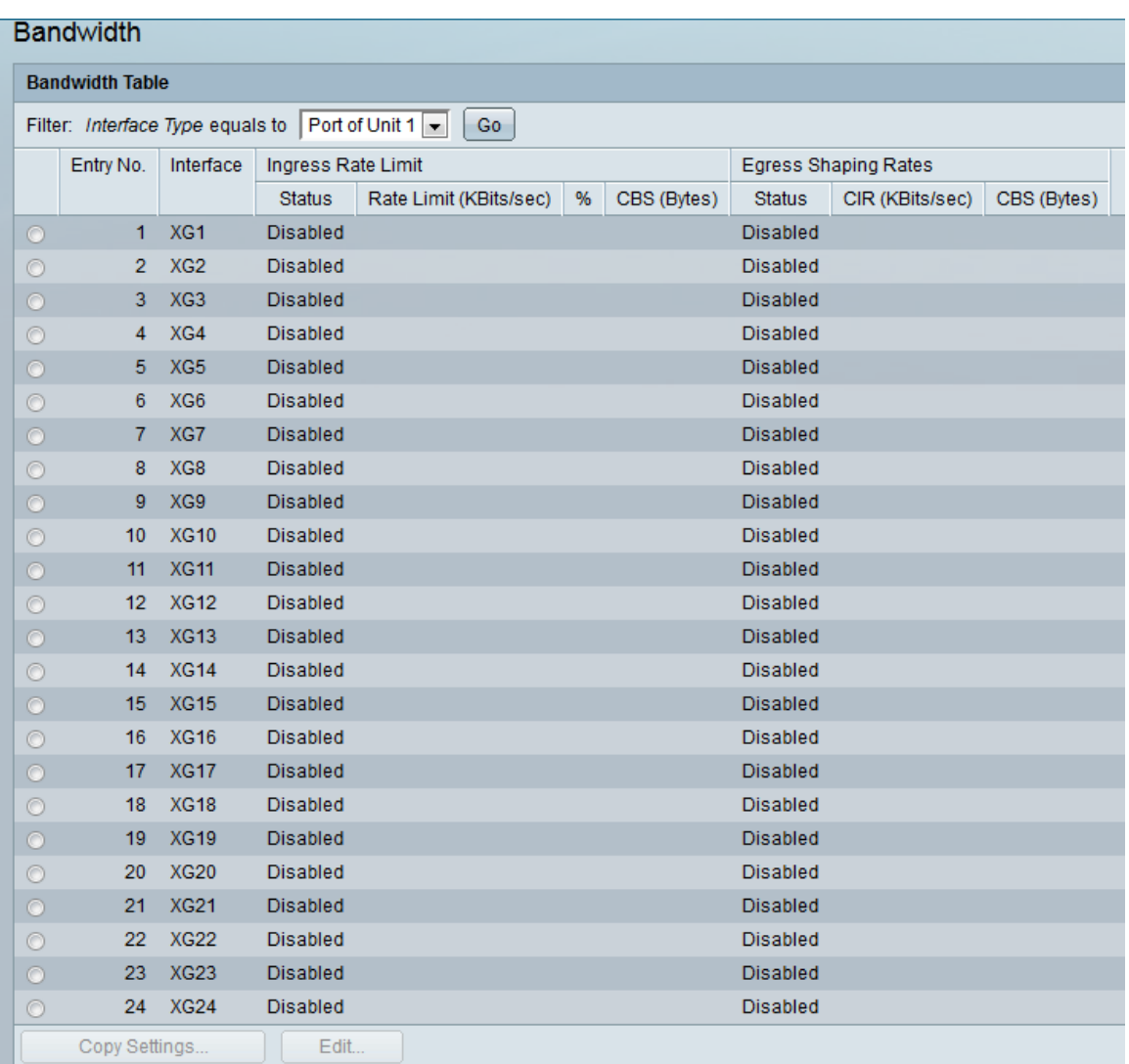

步驟2.在*Filter:Interface Type equals to下*拉清單,選擇所需的**Port of Unit**或**LAG**。Port of Unit選項表示您正在選擇堆疊中特定裝置上的埠,而LAG表示您正在選擇鏈路聚合組。選擇所 需選項後,按一下Go。

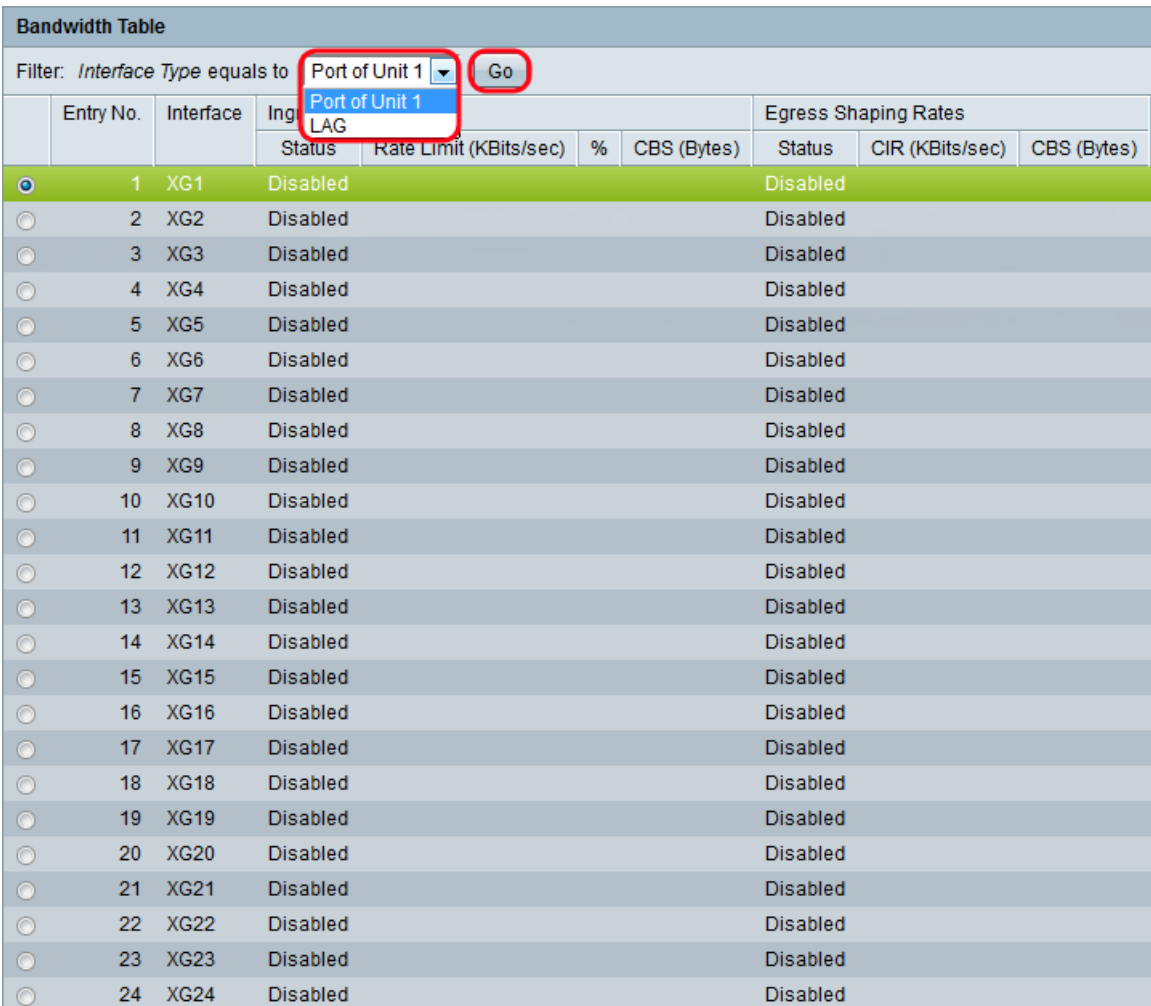

附註:如果堆疊中有更多裝置,則會有更多選項(例如裝置2的連線埠)。

步驟3.按一下要配置頻寬設定的介面的單選按鈕,然後按一下Edit...。

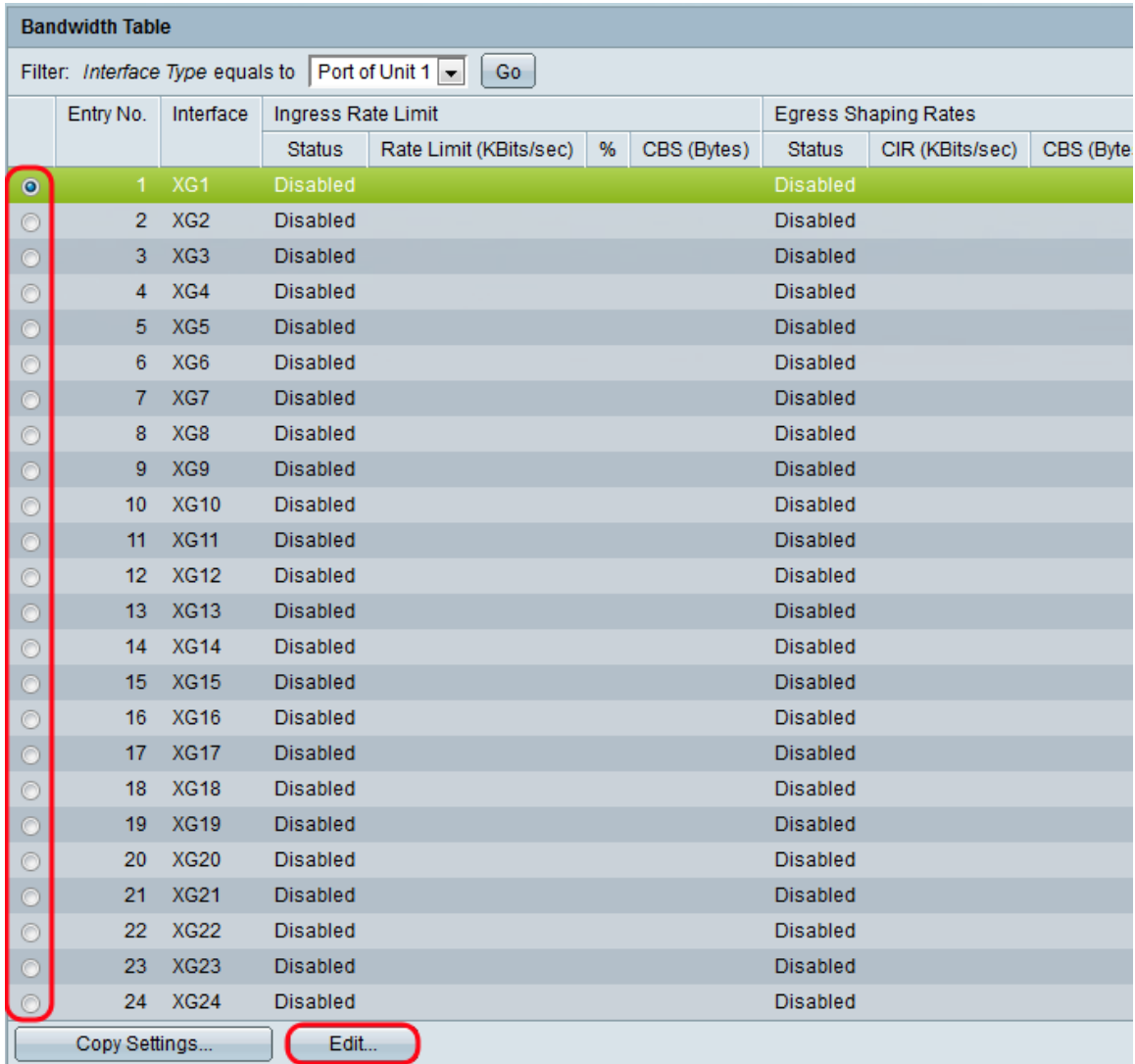

#### 出現Edit Bandwidth視窗:

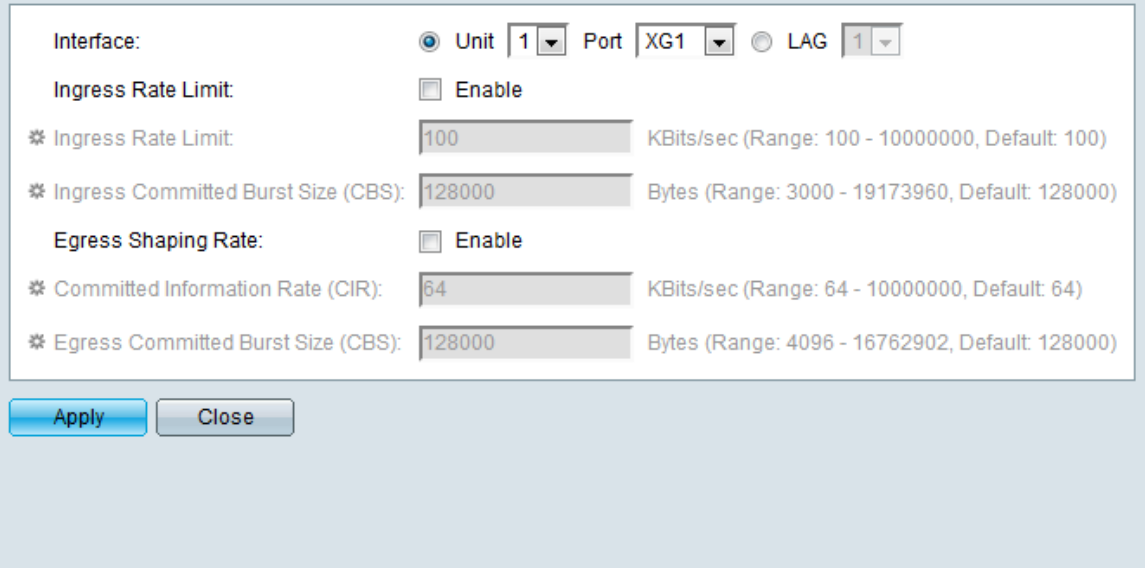

附註:當介面型別為LAG時,不會顯示Ingress Rate Limit欄位。如果介面型別為LAG,請跳至 [步驟7。](#page-4-0)

<span id="page-3-0"></span>步驟4.在Ingress Rate Limit欄位中,如果要啟用輸入速率限制,請勾選Enable覈取方塊。入口 速率限制限制介面上的傳入流量量。如果您不想啟用它,請跳至<u>步驟7</u>。

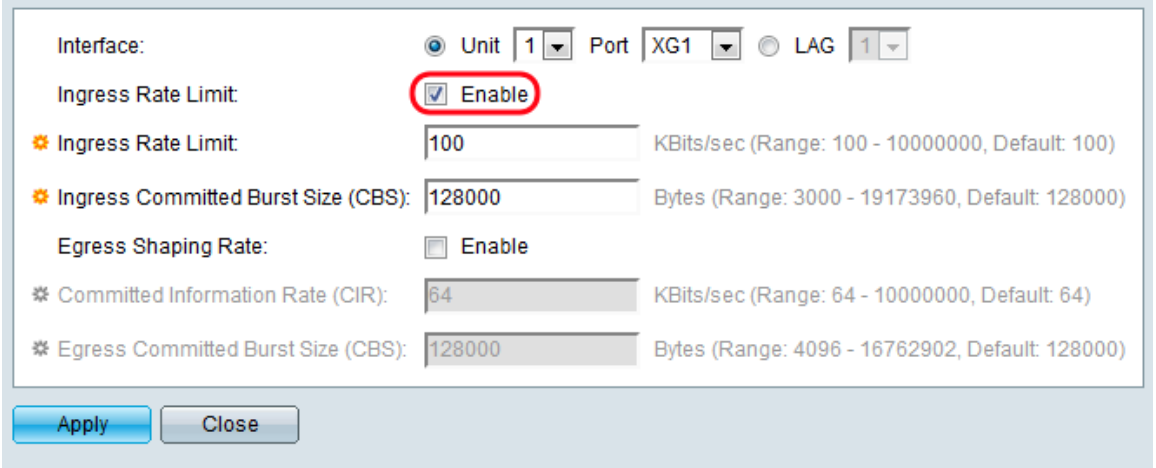

#### 步驟5.如果您選擇在<u>步驟4</u>中啟用輸入速率限制,請在*輸入速率限制*欄位中輸入介面上允許的 所需最大頻寬量。最小值為100 KBits/sec,最大值為10000000 KBits/sec。

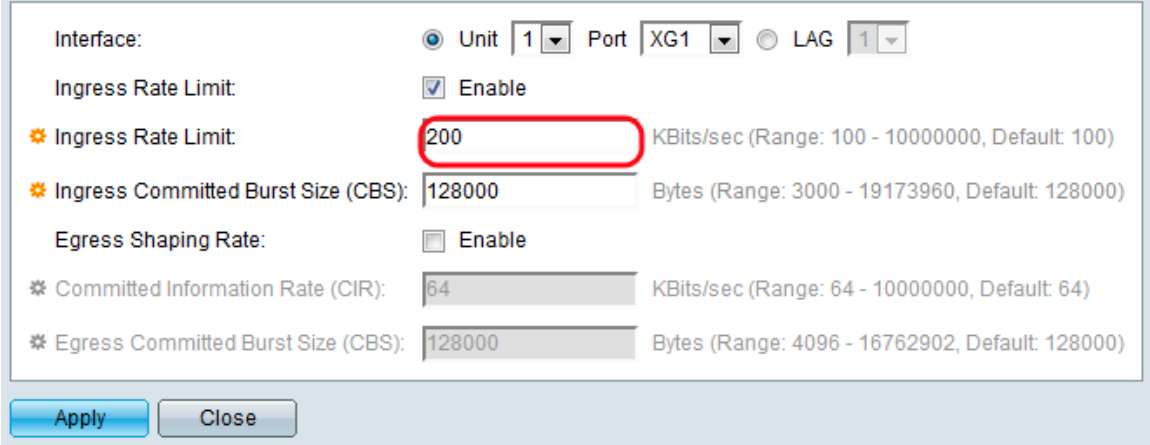

步驟6.如果您選擇在<mark>步驟4</mark>中啟用輸入速率限制,請輸入入口介面所需的最大資料突發大小 (以位元組為單位)。即使臨時增加頻寬超過允許的限制,也可以傳送此數量。最小範圍為 3000位元組,最大範圍為10000000位元組。

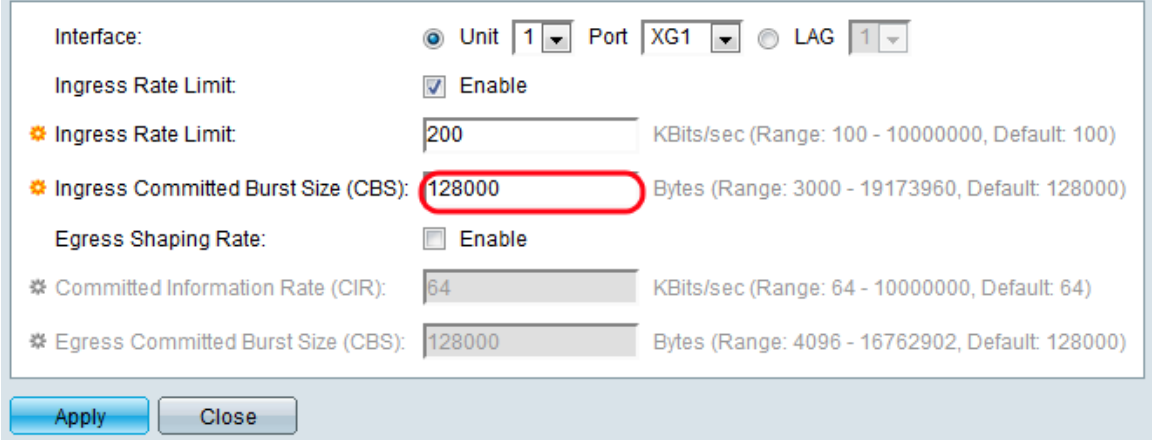

<span id="page-4-0"></span>步驟7.在Egress Shaping Rate欄位中,如果要啟用傳出流量限制,請勾選Enable覈取方塊。 如果您不想啟用它,請跳至<mark>[步驟10](#page-5-0)。</mark>

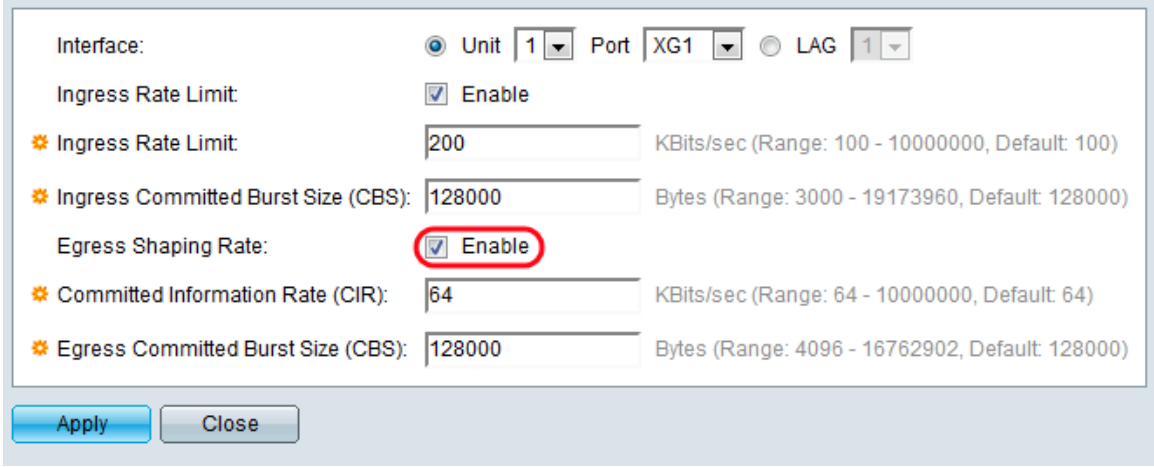

步驟8。如果您選擇在<u>[步驟7](#page-4-0)</u>中啟用輸出整形速率,請在Committed Information Rate(CIR)欄位 中輸入輸出介面所需的最大頻寬。最小值為64 KBits/sec,最大值為10000000 KBits/sec。

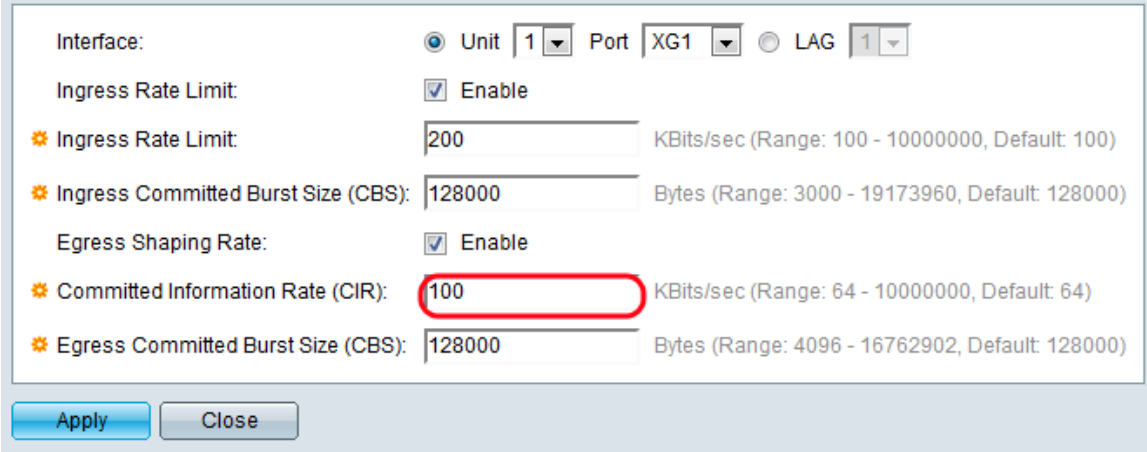

步驟9。如果您選擇在<mark>[步驟7](#page-4-0)</mark>中啟用輸出整形速率,請在*輸出承諾突發大小(CBS)欄位中輸入輸* 出介面所需的資料最大突發大小。即使臨時增加頻寬超過允許的限制,也可以傳送此數量。最 小範圍為4096位元組,最大範圍為16762902位元組。

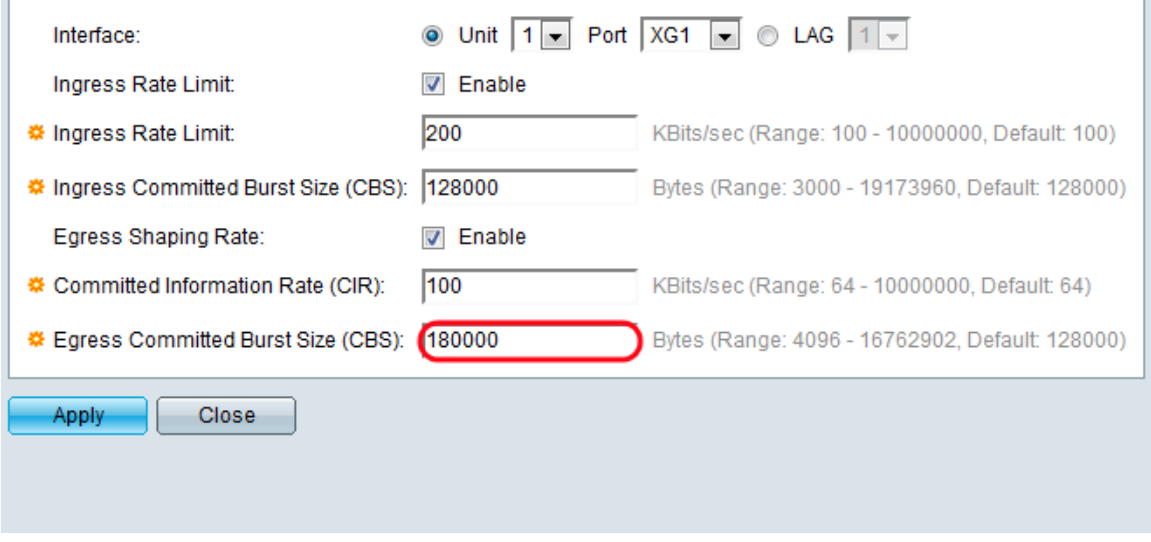

步驟10.按一下Apply。頻寬設定將寫入運行配置檔案。

## <span id="page-5-0"></span>複製設定 Ī

步驟1.按一下要從其中複製頻寬配置的介面的單選按鈕。然後按一下**複製設定……** 

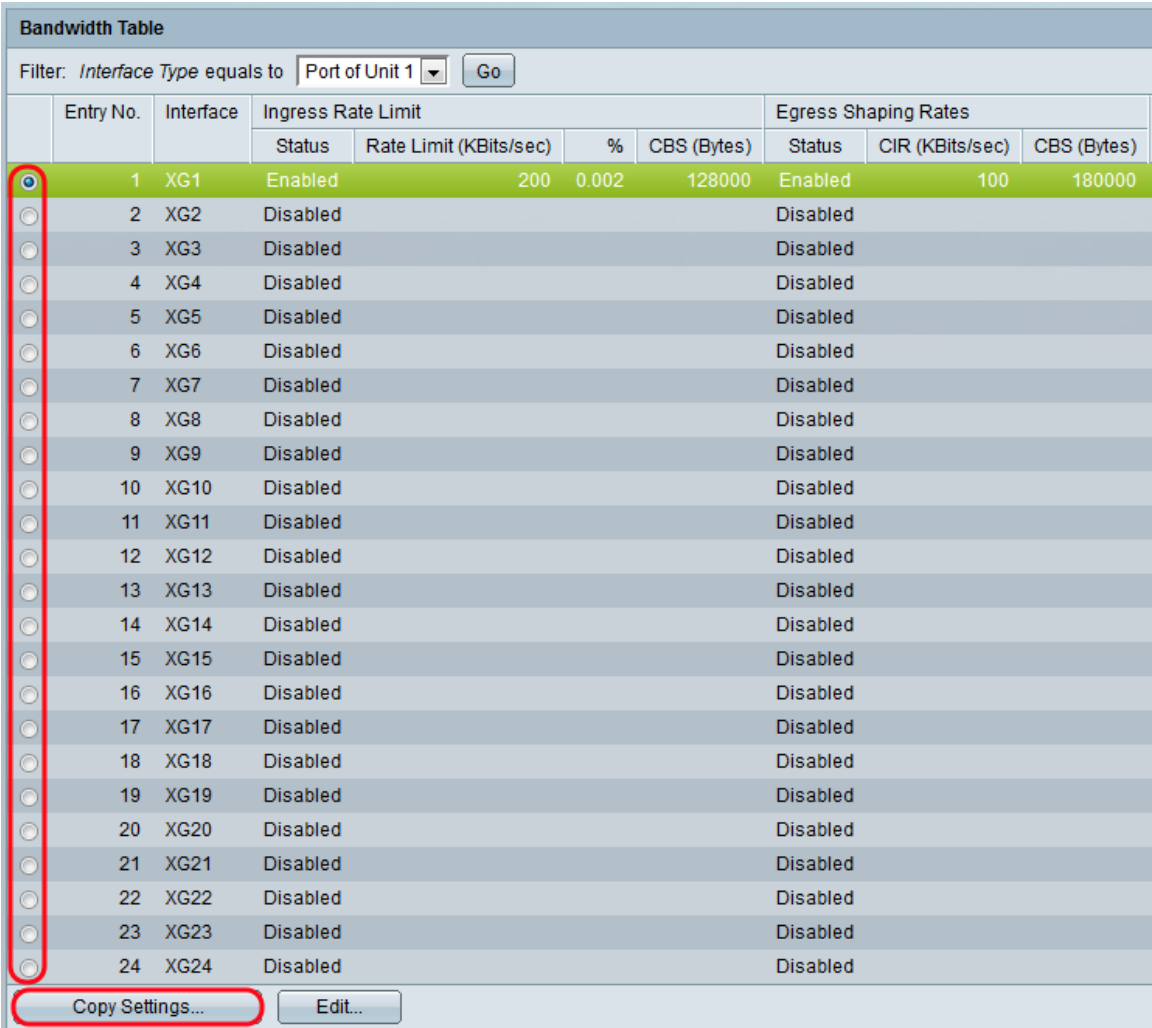

出現「Copy Settings」視窗:

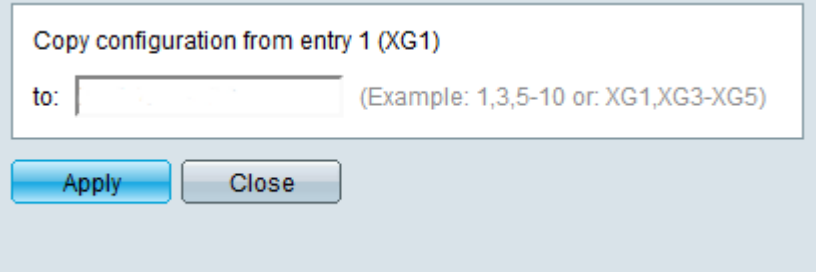

步驟2.在到欄位中,輸入要複製選定埠設定的埠或埠範圍。然後按一下「Apply」。

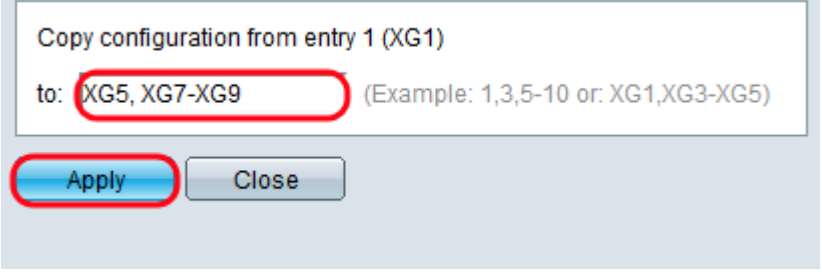